# SNC 文件

# 目录

<span id="page-0-0"></span>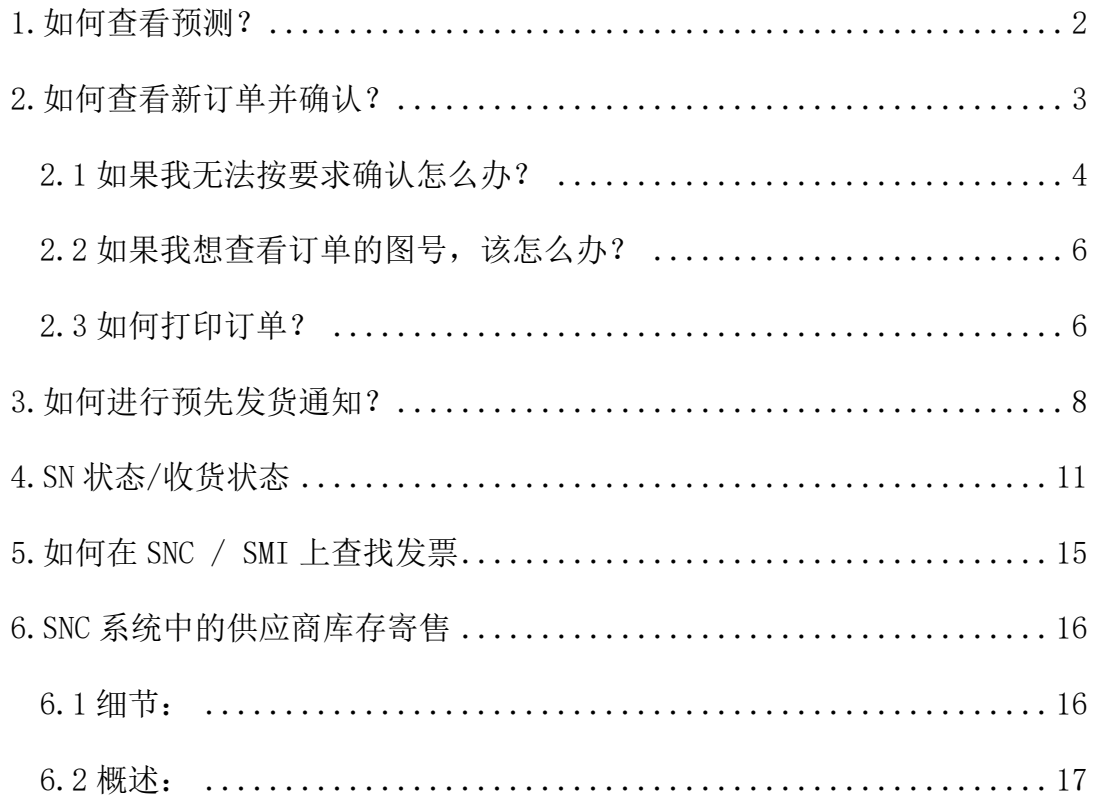

## 1.如何查看预测?

请注意,SNC 的预测代表了丹佛斯对零件编号层级未来需求的最佳猜测。 需求预测会根据丹佛斯实时的订单情况、生产订单和采购订单每周进行更新。 这些是丹佛斯 ERP 系统中的"原始数据",可能包含错误。如果您认为预测有误, 请联系计划员或购买者澄清。

丹佛斯每月都有一个中期生产计划,而生产预测通常是在每个月的 20 号之 前更新。 因此,采购预测大多将会在这个日期附近变化。

当您首次登录 SNC 并希望查看预测时,您必须精确地定义它的查看形式。 这是通过创建 Time Buckets Profile 时间配置文件来完成的。

选择菜单中的 Demand 需求- Order Forecast Monitor 订单预测监控- Order Forecast Details 订单预测详细信息

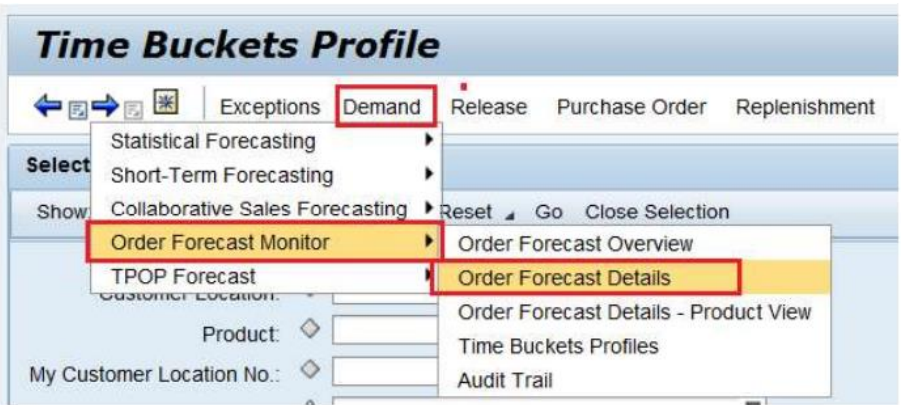

在 Selection Area 选项区,点击"Go 运行",您可以看到所有零件号的预测。

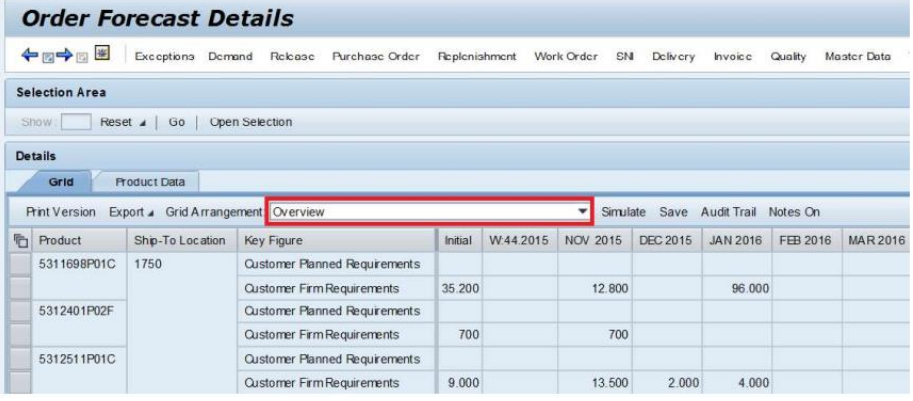

如果您在电脑上安装了 Microsoft Excel,则可以用 Excel 打开所选数据。

# <span id="page-2-0"></span>2.如何查看新订单并确认?

您可以通过两种方式在 SNC 系统中确认一个采购订单。您使用其中任何一 种方式都将被重新定位到采购订单工作列表对话框。它们显示如下:

1. 点开 Quick view 快速查看页面 > 点开 Confirmation 确认栏 > 单击"PO: Items To Be Confirmed by Change Date 采购订单: 更改日期确认项目"表中的可用 PO 列表 - >您将获得 PO 工作列表以确认订单。

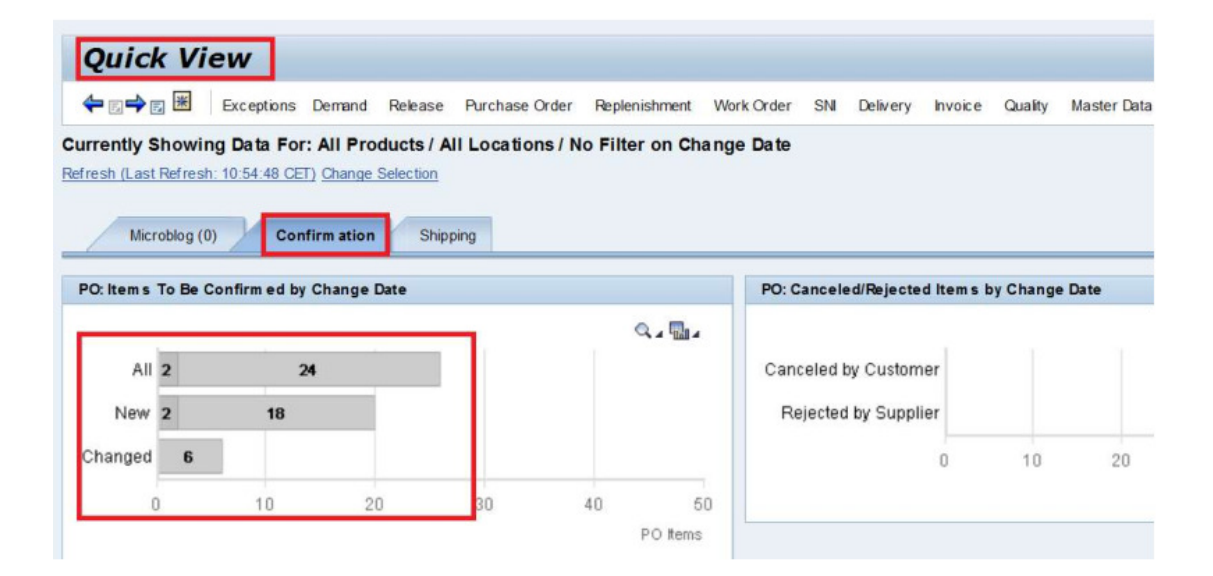

### PO 工作列表页面

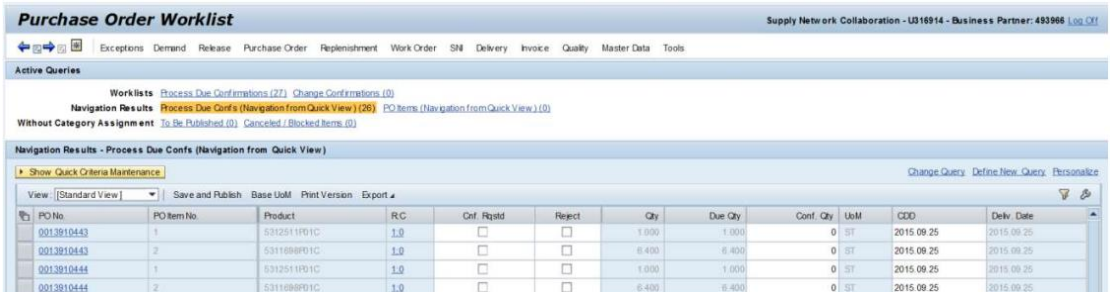

2. 选择 Menu 菜单> Purchase Order 采购订单> Purchase Order worklist 采购订单工

作列表

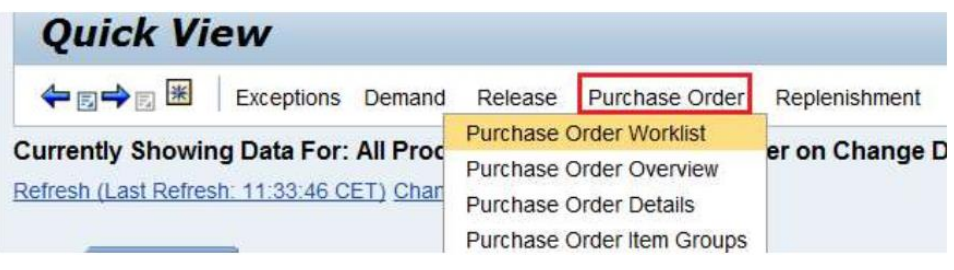

采购订单工作列表窗口将被打开。在确认一个订单之前,请您务必点击页 面右下角的"Refresh 更新"链接刷新页面。

现在,若您想确认订单,请在"Cnf. Rqstc"列下打勾并点击"Save and publish 保存并发布"。参见下图, 订单现在已根据要求确认。

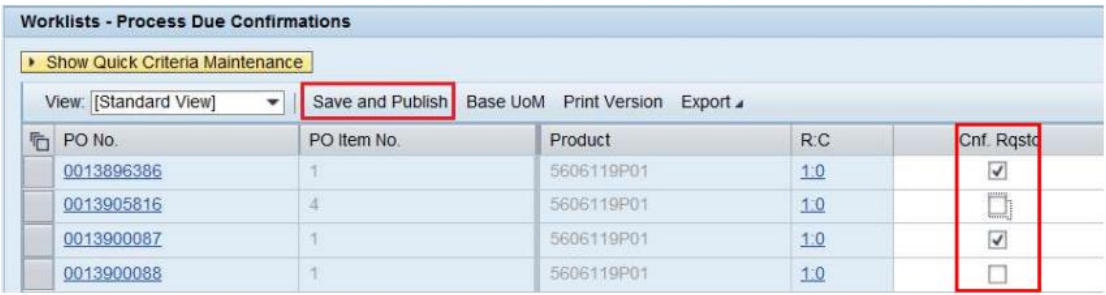

注意: 在"PO Worklist 采购订单工作列表"页面, 您可以选择根据升序或 降序的顺序将采购订单进行排序,这将便于您了解每个采购订单下的可用产品 数量,具体如下所示。点击"PO No 采购订单编号"列以对采购订单进行排序。

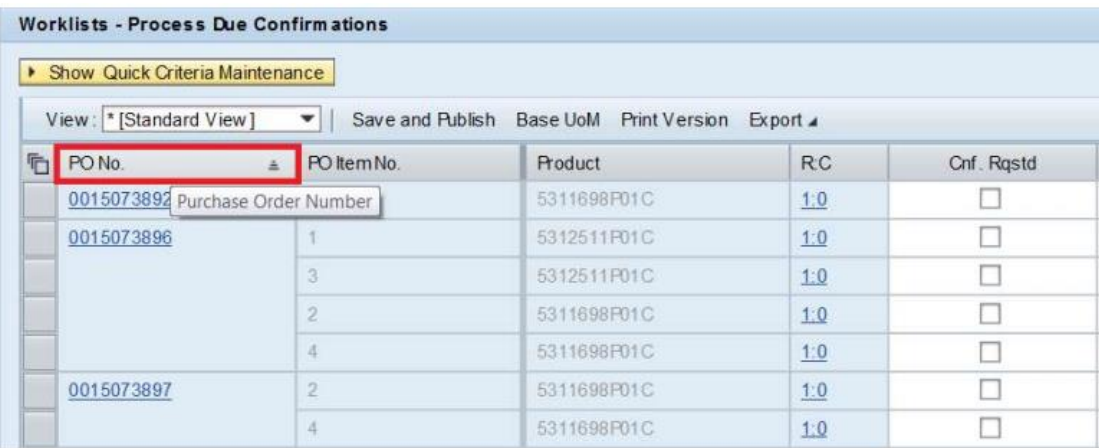

### <span id="page-3-0"></span>2.1 如果我无法按要求确认怎么办?

在确认采购订单之前,如果要对交货日期/采购订单数量进行任何更改,请 使用以下任何一种方法。如果您只需更改数量/交货日期,而不希望拆分采购订 单栏,您可以采取方法一。如果您想要拆分采购订单栏,并且需要修改交货日 期/数量,您可以采取方法二。

#### 方法一:

点开 Menu 菜单 > Purchase Order 采购订单 > PO Worklist 采购订单工作列表

选择要更改交货日期/数量的采购订单行,这些字段将变为可编辑模式,更 新数量和日期,随后点击"Save and Publish 保存并发布"。由于最终确认的交 货日期/数量与先前要求的信息不同,请立即联系您的计划员批准您的修改。请 记住,由于您的最终修改与先前丹佛斯的要求不同,您不应当勾选 "Conf.Requtd"字段。

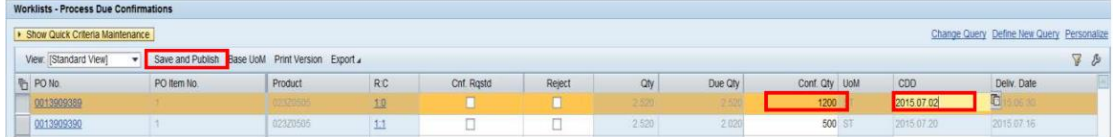

#### 方法二:

如果您想要拆分订单数量,分别在两个不同的交货日期交货,那么请点击 PO 工作列表中的 1:0 链接。

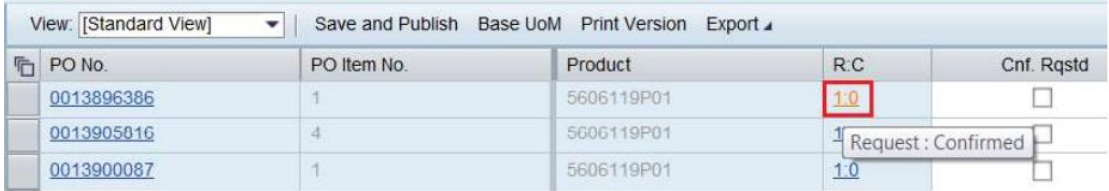

在确认窗口中点击"Confirm 确认"创建一个新的确认行,进行编辑并确认。

在下图中,该供应商可以在 2015.06.08 交付 400 件,随后在 2015.06.15 交付 最后 600件。他点击了"Confirm 确认"键两次来创建两条确认行。请注意,您 在任何时候都需要确认订单总量。

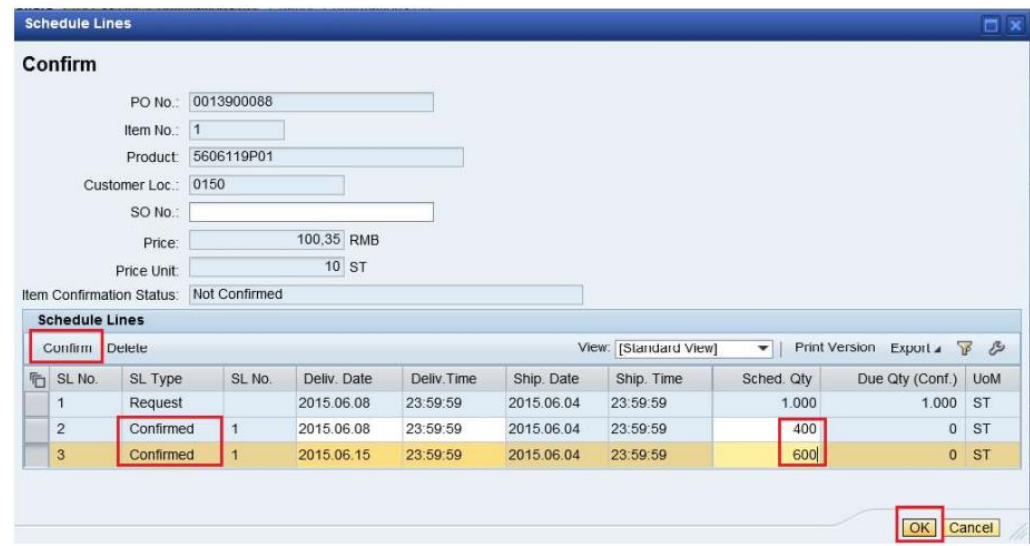

按"OK"键完成确认,随后在采购订单工作列表中点击"Save and Publish 保存并发布"按键。由于确认的交货日期/数量不同于先前要求的信息,请立即 联系您的计划员以批准您的确认。

### <span id="page-5-0"></span>2.2 如果我想查看订单的图号,该怎么办?

#### 针对丹佛斯动力系统的供应商:

DPS 供应商可以从"采购订单详细信息→Notes 注释"和"Due list for Purchasing Document 采购凭证到期清单"中看到修订级别/图号。

路径: Menu 菜单 > Delivery 交货 > Receipts and Requirement 收据和要求 > Due list for Purchasing Document 采购凭证到期清单

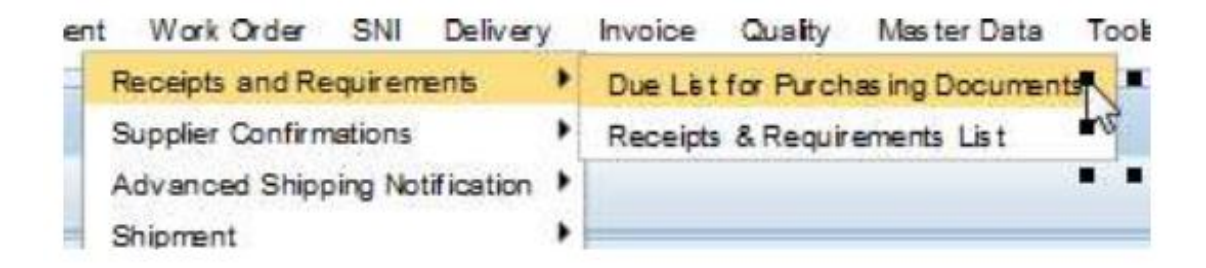

在这里,您可以在"Drawing /Change No 修订级别/图号"上看到修订级别。

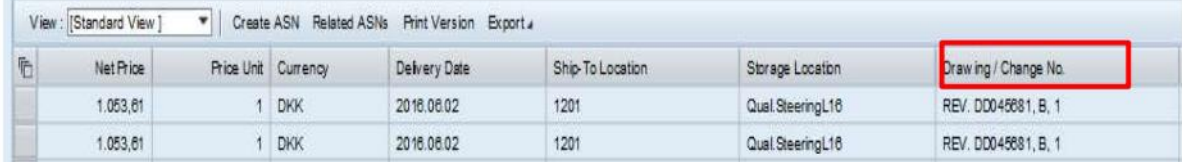

### <span id="page-5-1"></span>2.3 如何打印订单?

您可以任意选用方法一或二来打印订单。

#### 方法一:

Menu 菜单 > Purchasing Order 采购订单 > Purchasing Order 采购订单详细信 息 > 输入订单编号。点击"GO 运行", 打印或保存订单。

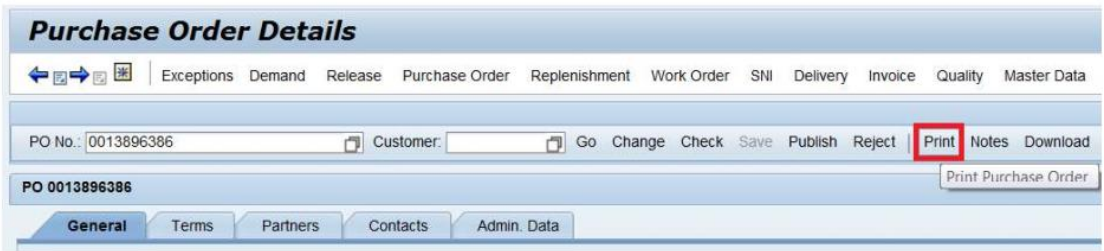

### 方法二:

Menu 菜单 > Purchasing Order 采购订单 > Purchasing Order Overview 采购订 单概览 > 输入 PO 编号, 然后单击"GO 运行" > 单击"PRINT PO 打印 PO"键 来打印订单。

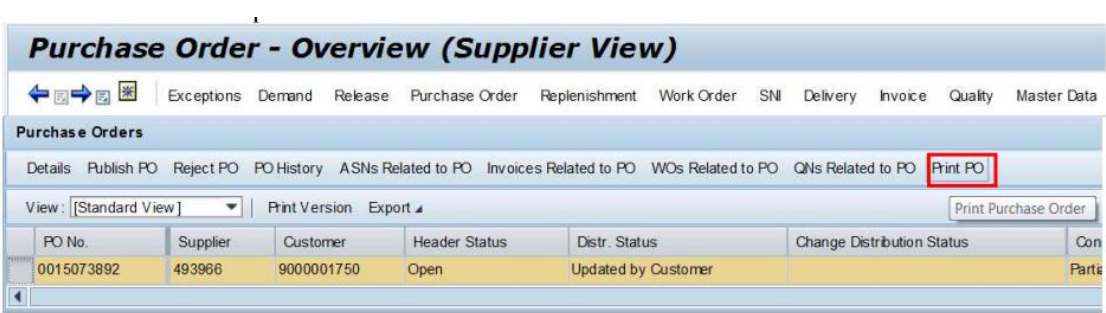

注意:这些是您可以打印订单的唯一地方。

## <span id="page-7-0"></span>3.如何进行预先发货通知?

### 创建 **ASN** 之前需要注意的要点:

如果订单确认中有任何变更,请重新确认/更改订单确认。供应商的更改确 认需在创建 ASN 之前由丹佛斯计划员批准。

ASN 将会在货物从您所在地运出时被创建,以便丹佛斯在 ASN 上确认 "Good receipt 收获"。

#### 快速查看 **ASN** 创建:

可以从 Quick View 快速视图窗口通过点击相应的类别来创建 ASN:

点击"Shipping 海运"选项卡,您可在其中查看类别:

今天到期,**7** 天内到期,**30** 天内到期(标记为绿色)

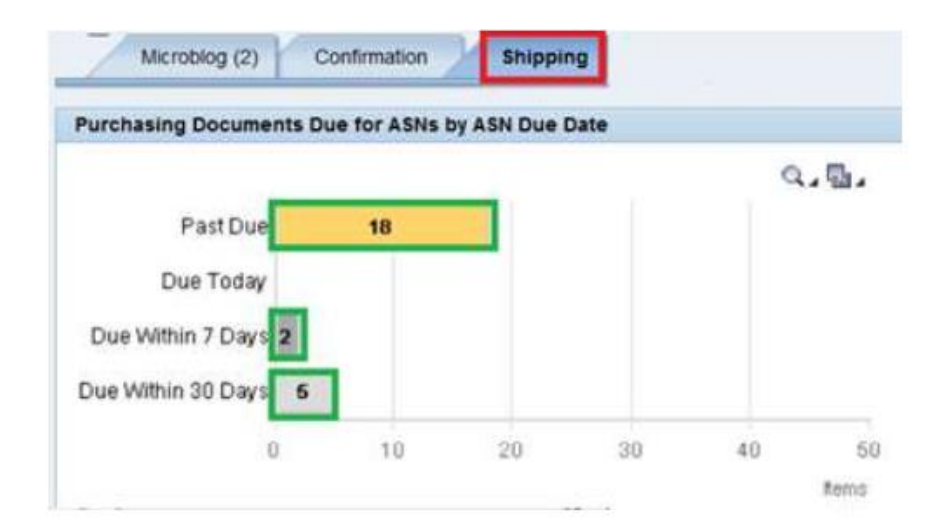

### 从菜单创建 **ASN**

在 Menu 菜单中选择 Delivery 交付 > Receipts and requirement 收据和要求 > Due list for purchasing document 采购凭证的到期清单

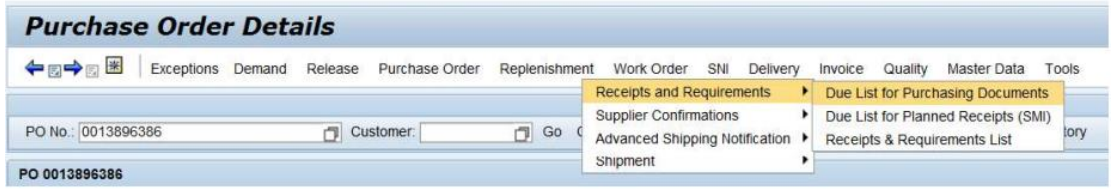

如果在进行上述操作后无法看到 ASN,请点击页面右下角的刷新页面。

随后即使仍看不见 ASN,请按照以下步骤操作,

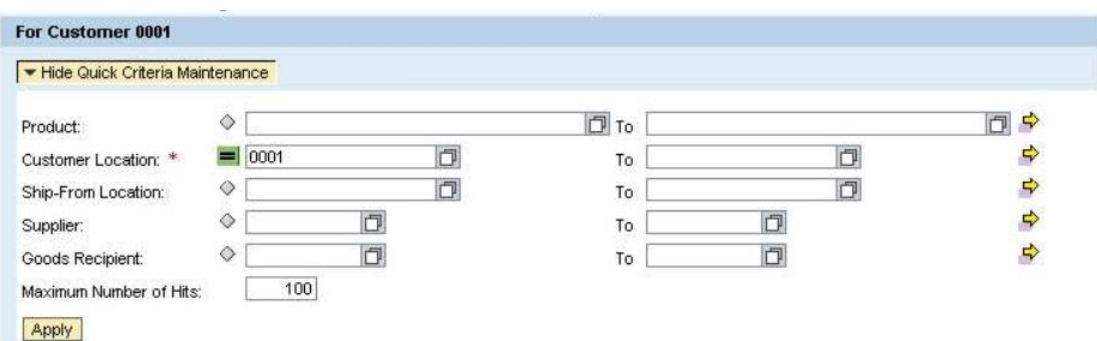

根据需要输入客户位置(例如,Nordborg 诺堡为 0001)并选择 Apply 应用, 这是单次项操作。如此,您能够看到将被创建的 ASN 的 PO 列表。

请在页面右下角点击刷新。

如果您在此类操作上遇到问题,请立即联系我或相应的计划员。

单击左侧的灰色框选择要装运运输的采购订单。

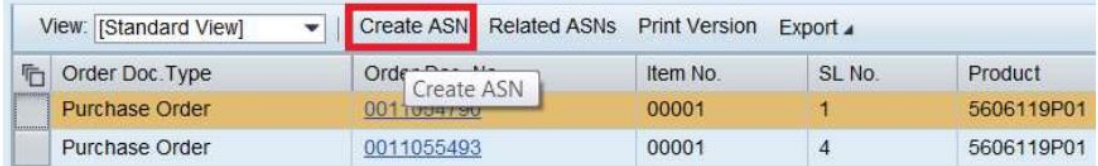

请就您发送给丹佛斯的每张交付单都创建一个 ASN。如果您在相同的交货 单中含有多批采购订单,您必须选中多个采购订单行。这可以通过按住 Ctrl 键 并勾选每行的灰色框来完成。

当所有行都被选中时,点击"Create ASN 创建 ASN "键。ASN 窗口就会 被打开。

通过您的交付单编号来填写 ASN 号码。请检查并确保发货日期和丹佛斯的 交货日期是正确的。默认情况下,发货日期和凭证日期应为当期日期不应更 改,交货日期将从当前发货日期加上运输时间来计算。

如果您想更改发货日期,请删除交货日期,更改发货日期并点击"Check 查询",它会通过发货日期和运输时间更新交货日期。

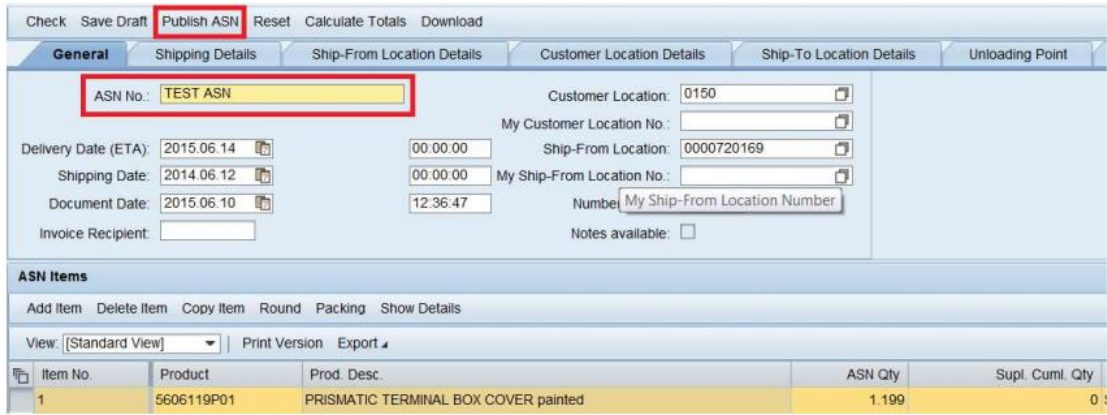

如果丹佛斯希望供应商以比正常运输方式更快的速度发送货物,那么请单 击"Shipping Details 运输细节"栏,并根据需要改变"Means of Transport 运输 工具"。每当您改变运输方式时,交付日期会自动根据在 SNC 后端系统中维护 的运输时间而做出相应更改。

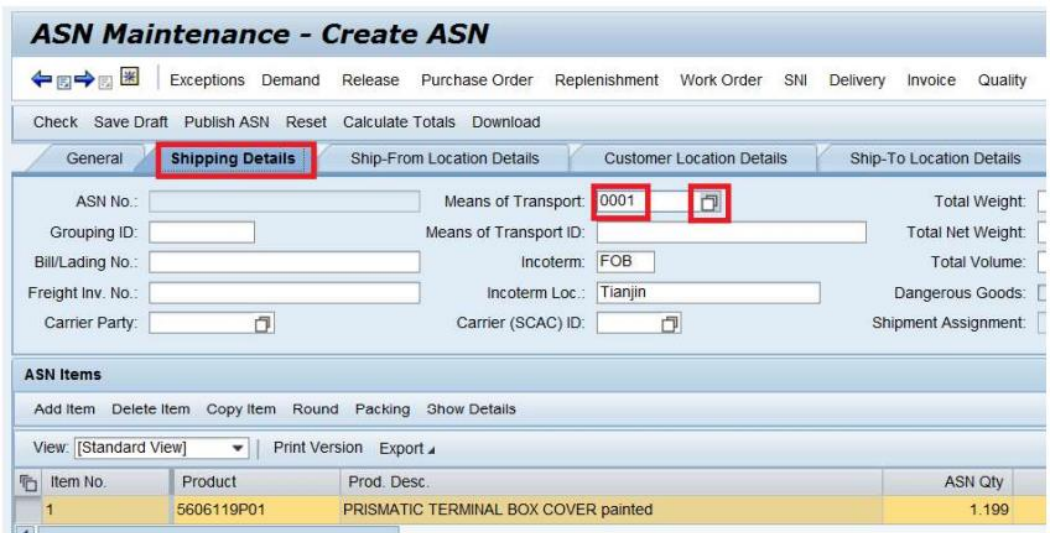

然后,请点击"Publish ASN 发布 ASN"键来发布 ASN。

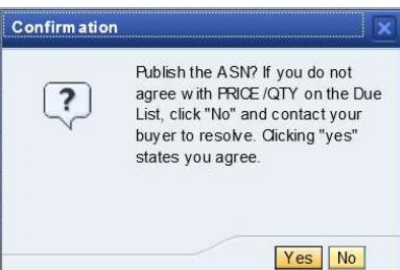

现在,您将看到一个新窗口寻求确认价格和数量信息是否正确。如果您同 意该价格和数量,请点击"YES 是"。ASN 将被发布并发送至丹佛斯。

# <span id="page-10-0"></span>4.SN 状态/收货状态

Menu 菜单>> Delivery 交货>> Advanced Shipping Notification 高级发货通 知>> ASN Overview ASN 概述

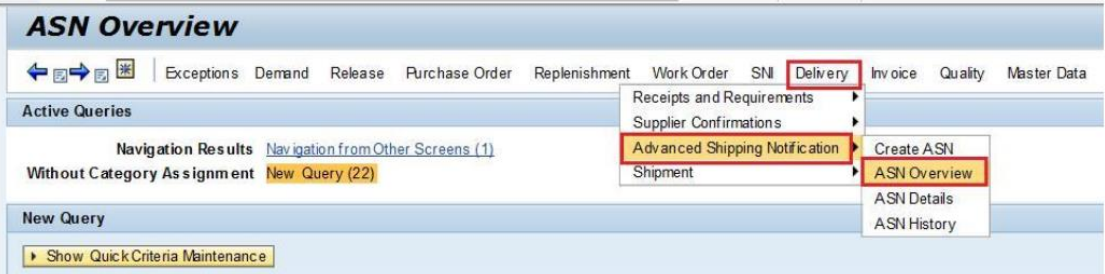

在 ASN 概述中, 我们可以看到 ASN 状态:

Draft 草案 - ASN 己创建, 但 ASN 尚未发布;

Published 发布 - 发货开始,货物过境;

Goods Receipt Complete 收货完成 - 丹佛斯收到货物;

Goods Receipt Partial 部分收获 - 丹佛斯收到部分货物;

Closed 关闭 - 丹佛斯关闭 ASN。

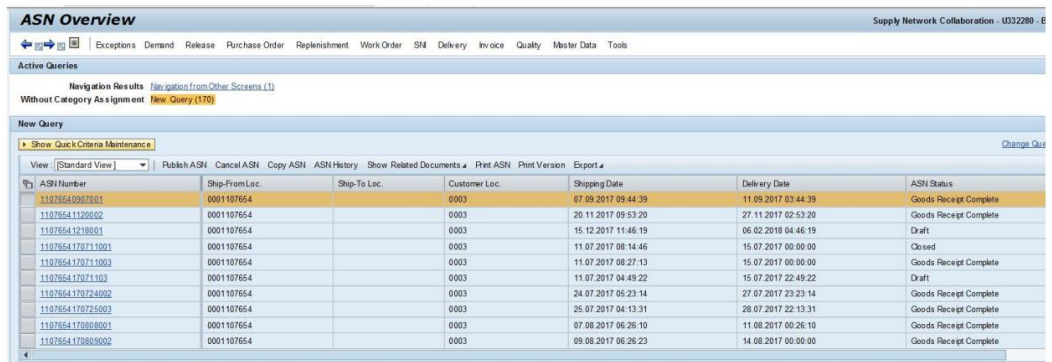

要查看丹佛斯收货完成的日期,请单击收货完成的 ASN 编号

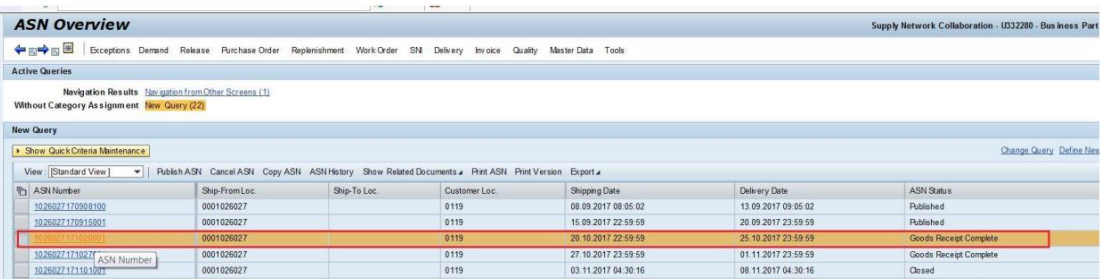

在这里我们可以看到 ASN 编号, ASN 状态, PO 号和 GR 日期等。

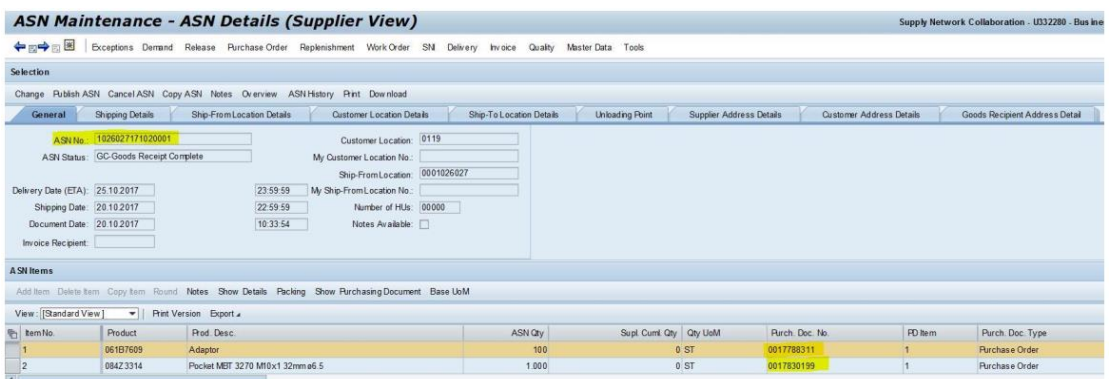

向右移动页面以查看 GR 日期

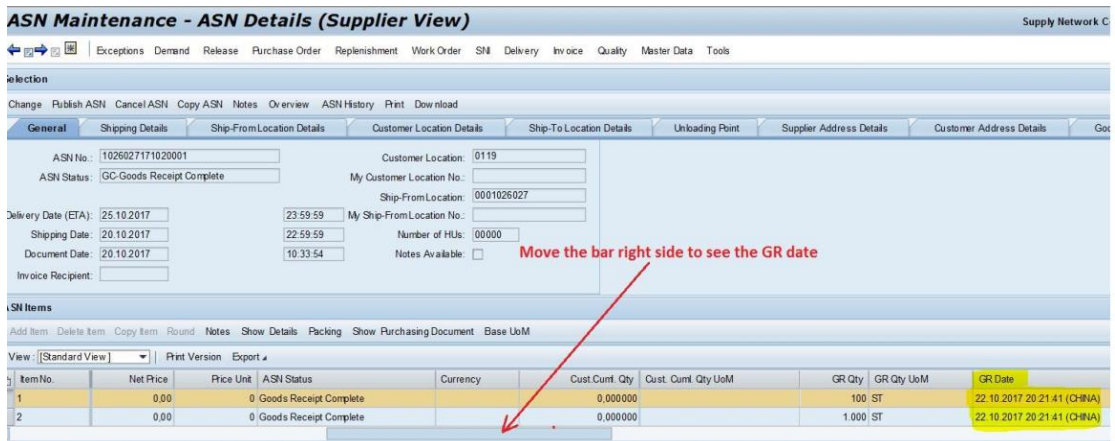

要查看 PO 采购订单详细信息,请选择"Show Purchasing Document 显示采 购凭证"选项卡

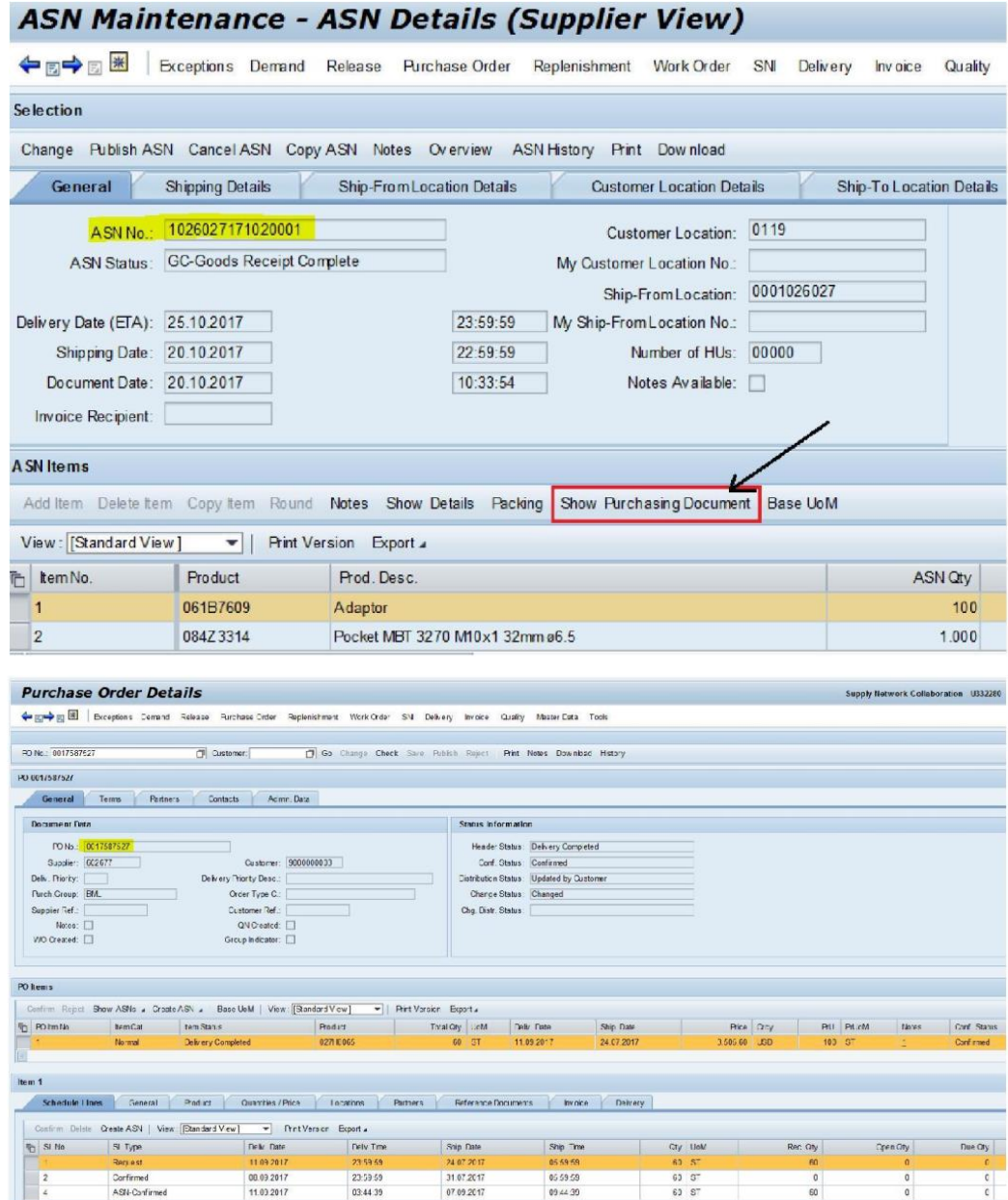

要创建新查询,请按照以下步骤操作,

选择 Define New Query "定义新查询"

Change Query Define New Query Personalize

Select Object Type 选择对象类型为 ASN Overview (Supplier) ASN 概述(供 应商),点击 Next 下一步

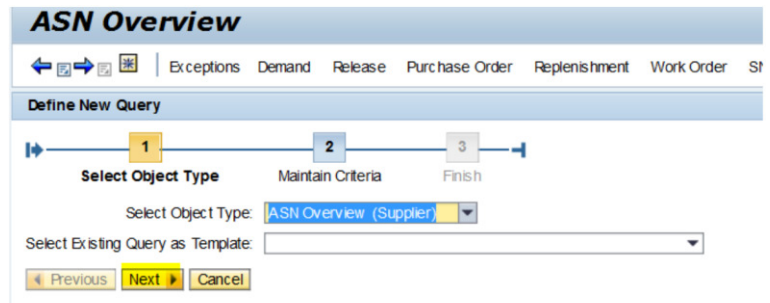

### 筛选您的客户或设置其他参数

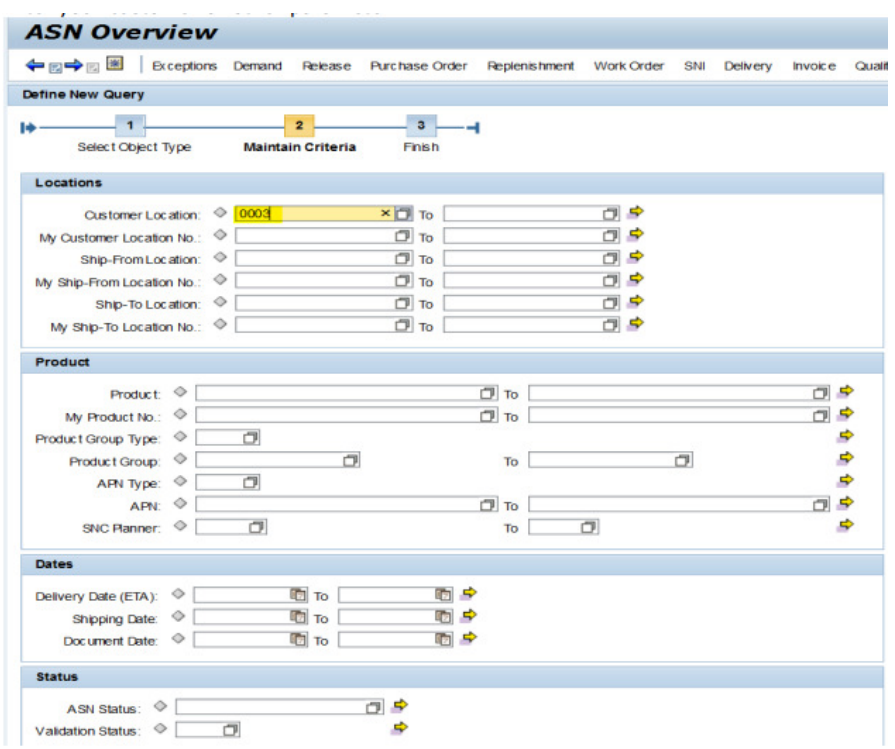

然后在屏幕下方点击 Next 下一步

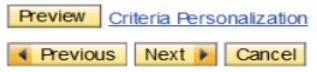

根据需要输入说明,然后点击 Finish 完成

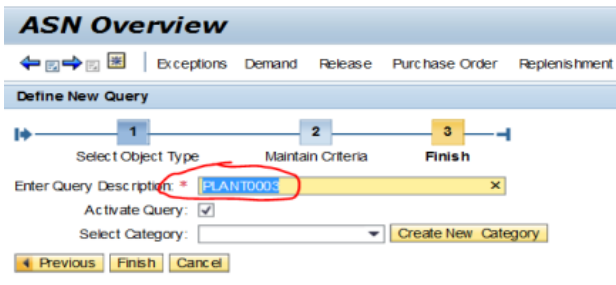

# <span id="page-14-0"></span>5.如何在 SNC / SMI 上查找发票

### 方法一:

使用 **Quick View** 快速查看可以找到发票

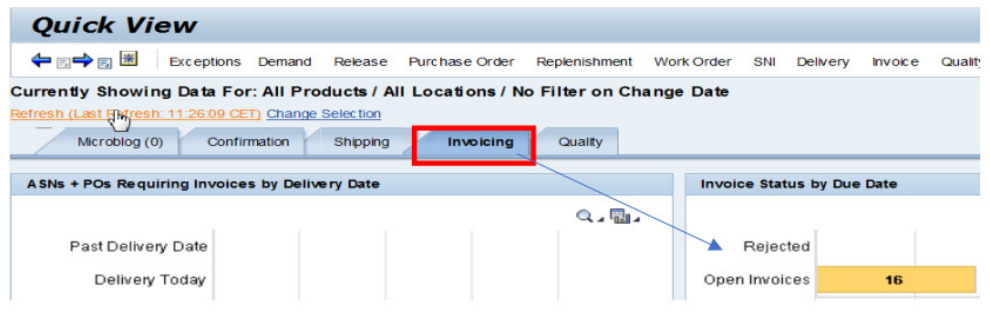

方法二:

或者通过 **Menu** 菜单**-Invoice** 发票**-Invoice Overview** 发票概述查看

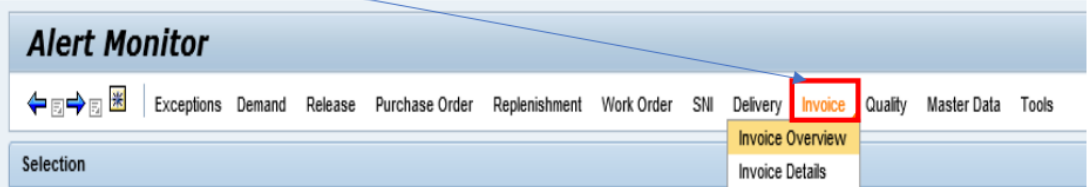

请添加客户位置以获取特定位置的发票。如果您想查看所有客户位置,请 添加"\*"。

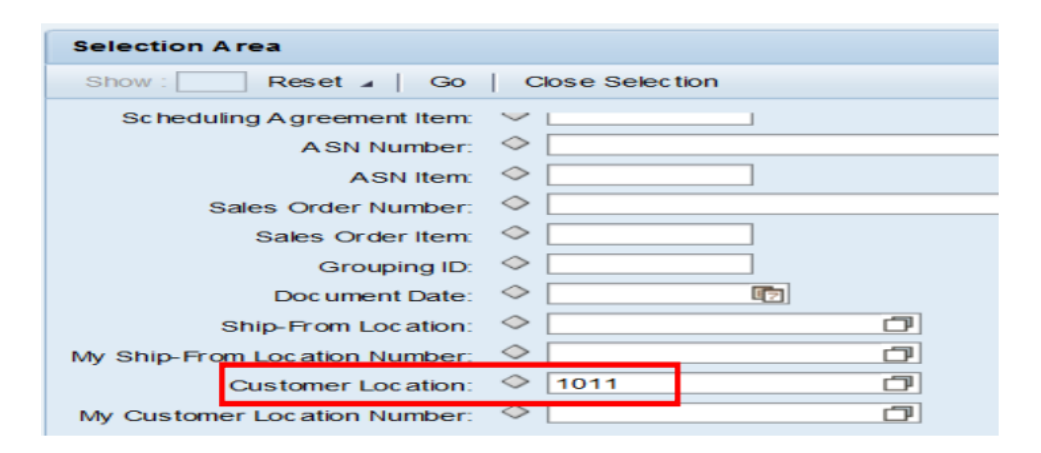

单击"Go 运行", 从这里您可以查看所有自开发票。

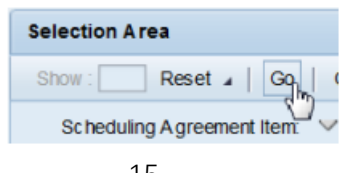

# <span id="page-15-0"></span>6.SNC 系统中的供应商库存寄售

## <span id="page-15-1"></span>6.1 细节

打开"Replenishment 补货">"SMI Monitor SMI 监控">"SMI Details 详细 信息"

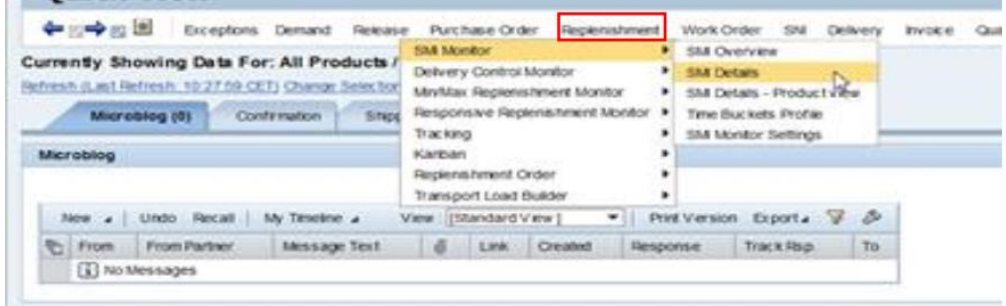

添加"Customer Location 客户位置"

点击"Go 运行"

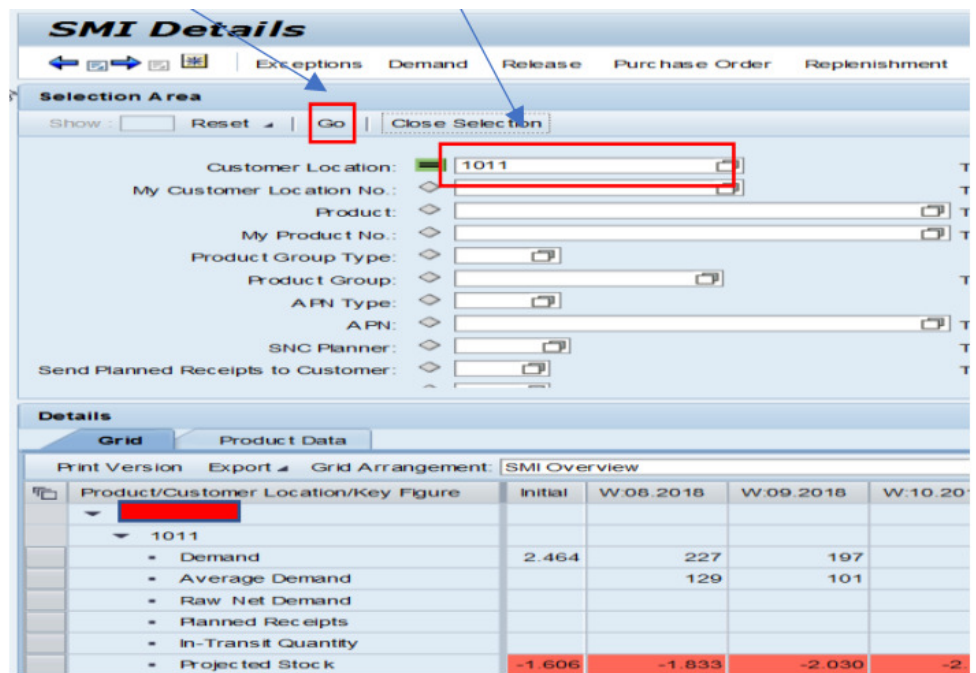

选择"Product Data 产品数据"并查看 SoH (Stock on Hand 库存现货)

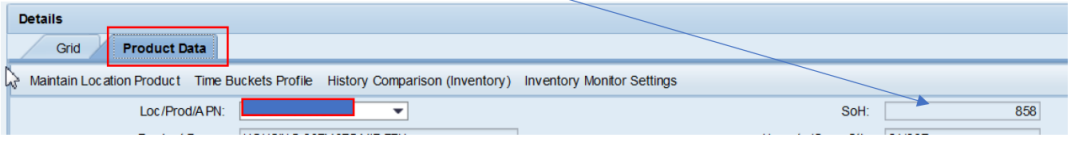

### <span id="page-16-0"></span>6.2 概述

在 SNC 系统中打开"Replenishment 补货" -> "SMI Monitor SMI 监控" -> "SMI Overview SMI 概述"

"SoH 库存现货"列显示了总库存量(寄售和其它库存)

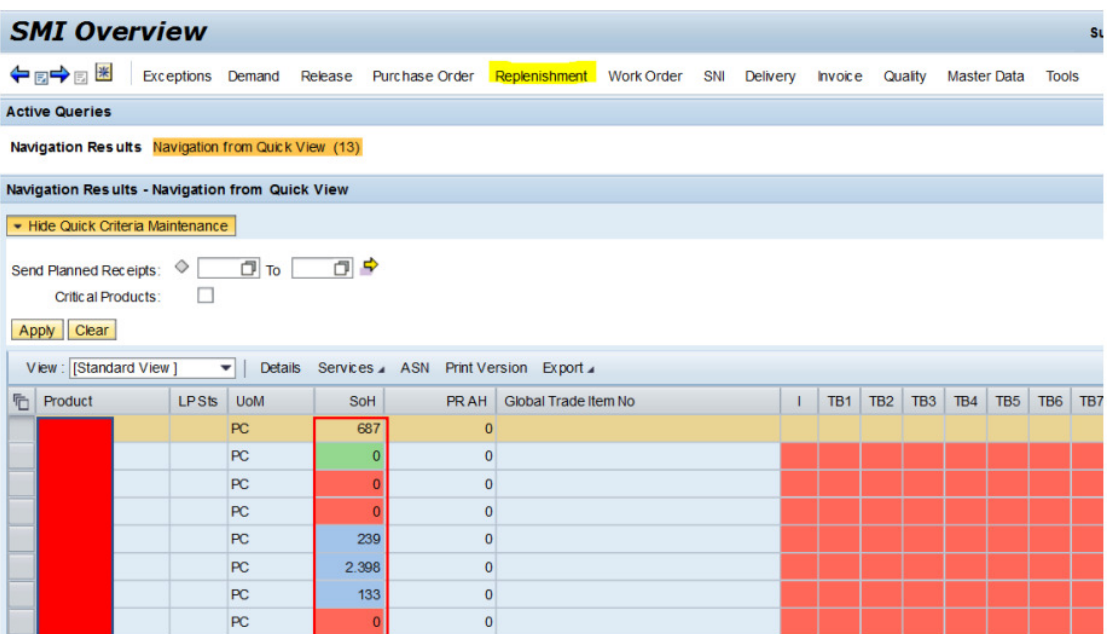

从这里,您还可以通过勾选该行并单击"Details 细节"来进入详细信息页 面。

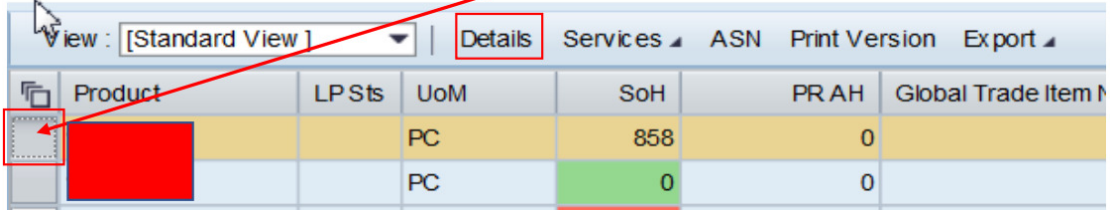

在"Unrestri./Cons. Stk 未限制/限制件数"字段中,您可以看到您的寄售库 存中有多少个零件。您也可以在"SoH 现货库存"字段中查看到。

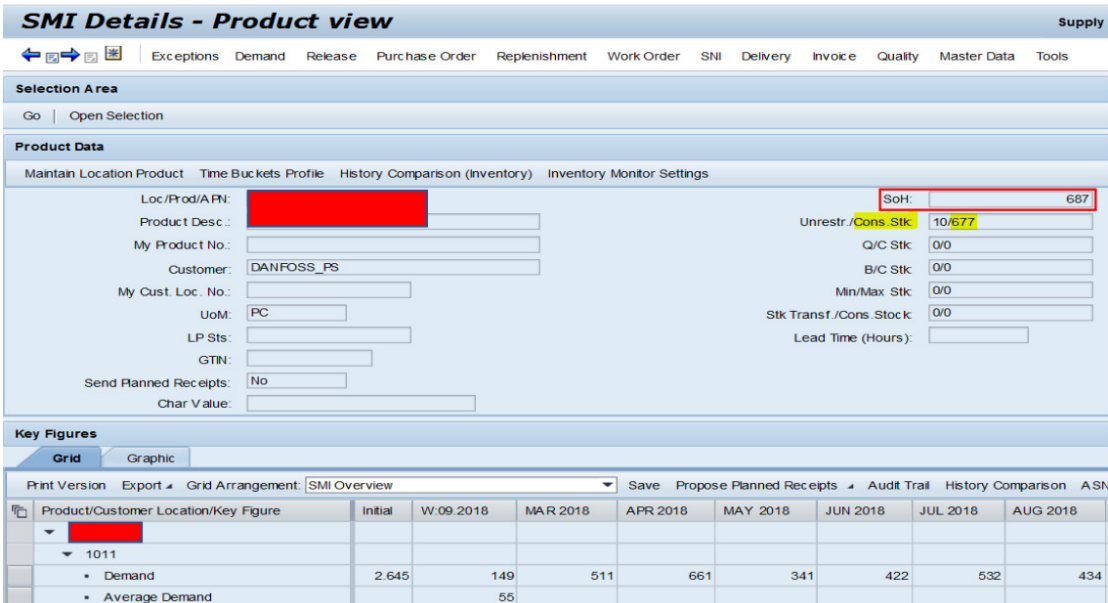